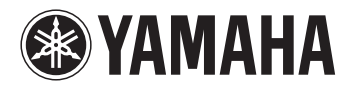

# Moniterwix

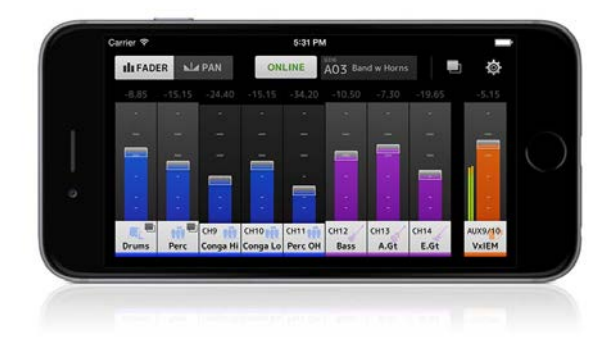

# Mode d'emploi

**FR**

# **Introduction**

<span id="page-1-0"></span>Merci d'avoir téléchargé l'application « Monitor Mix » pour iOS ou Android.

MonitorMix vous permet de contrôler à distance les mixages MIX/MATRIX/AUX sur votre console de mixage de série CL, QL ou TF. Il est possible d'utiliser jusqu'à 10 unités MonitorMix simultanément avec une même console de mixage, ce qui permet à chaque artiste de créer directement ses propres mixages originaux. Seule la balance des bus MIX/MATRIX/AUX affectés à l'interprète concerné est contrôlable, de sorte que le mixage de contrôle destiné à d'autres interprètes ne soit pas utilisé accidentellement.

### **Note**

- Le logiciel et ce document sont sous copyright exclusif de Yamaha Corporation.
- • Toute copie ou modification de ce logiciel et toute reproduction du présent document, en tout ou partie, par quelque moyen que ce soit, sont strictement interdites sans le consentement écrit de Yamaha Corporation.
- • Yamaha Corporation n'offre aucune garantie quant à l'utilisation du logiciel et de la documentation et ne peut en aucun cas être tenu responsable des dommages éventuels résultant de leur utilisation.
- • Toute copie des données de séquences musicales et/ou de fichiers audio numériques disponibles dans le commerce est strictement interdite, excepté pour un usage personnel. Si vous devez utiliser de telles données musicales ou sonores à cette fin, consultez d'abord un expert sur les droits d'auteur.
- • Les illustrations représentant des captures d'écran du produit apparaissant dans le présent document sont fournies à titre indicatif et peuvent différer légèrement des écrans qui s'affichent sur votre ordinateur.
- Les informations sur le logiciel système et les modifications apportées à certaines fonctions ou aux caractéristiques techniques du produit en raison d'une mise à jour du logiciel sont disponibles sur le site Web Yamaha Pro Audio, à l'adresse suivante :
- • Apple, le log Apple, iPhone, iPad et iPod touch sont des marques commerciales d'Apple Inc., déposées aux États-Unis et dans d'autres pays.
- iOS est une marque déposée ou une marque commerciale de Cisco Systems, Inc. aux États-Unis et dans d'autres pays, utilisée sous licence.
- La marque commerciale iPhone est utilisée sous licence de Aiphone Co., Ltd.
- • Android est une marque commerciale ou déposée de Google Inc.
- • Les autres noms de firme et de produits repris dans ce document sont les marques commerciales ou les marques déposées de leurs détenteurs respectifs.

# **Matières**

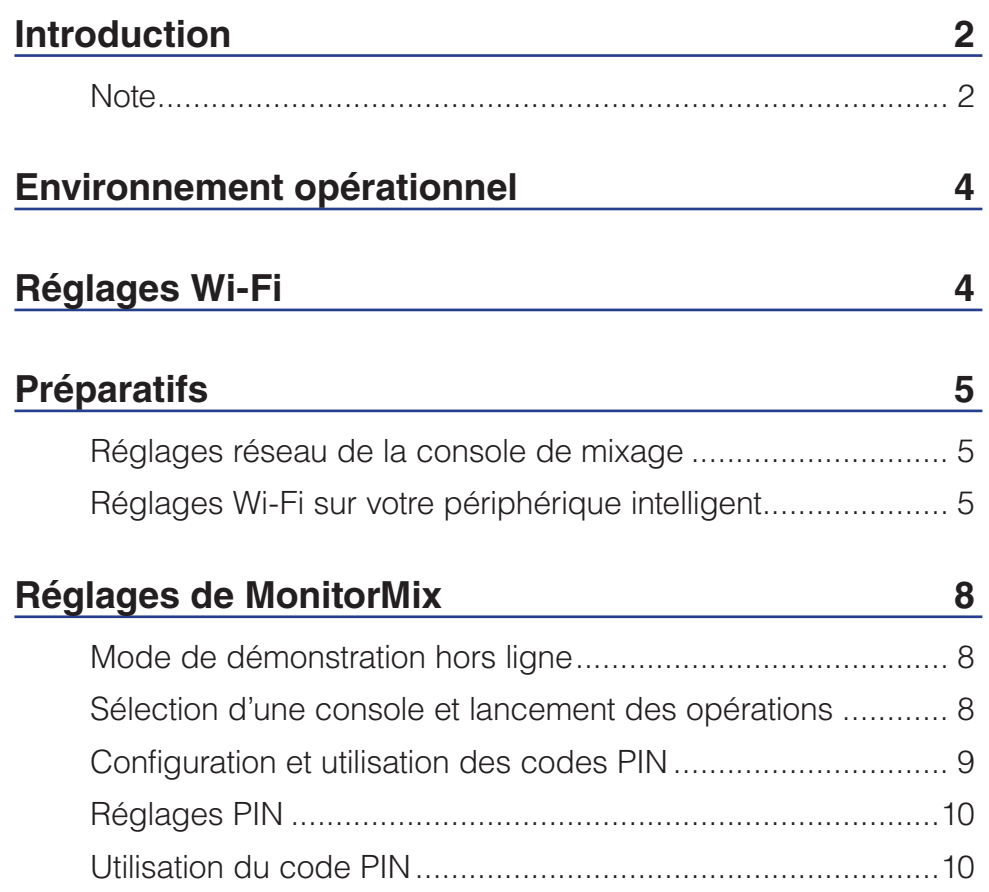

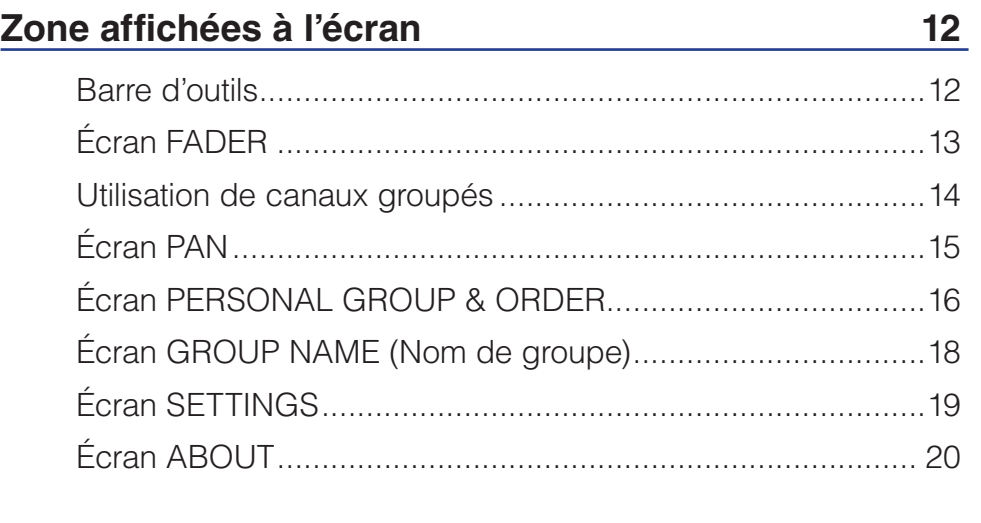

### **[Résolution des problèmes](#page-20-0) 21**

<span id="page-3-0"></span>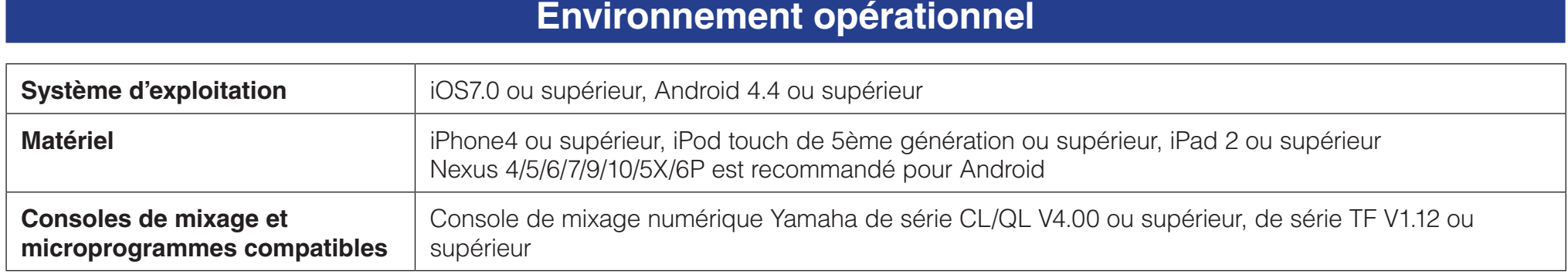

# **Réglages Wi-Fi**

Configurez le point d'accès Wi-Fi selon les instructions incluses dans le mode d'emploi fourni avec le périphérique. Bien que l'appareil ne requiert pas de réglage spécial, nous vous recommandons d'y installer WPA2 ou un type de sécurité similaire pour bloquer tout accès illicite à votre réseau à partir d'une source externe. Veuillez consulter les réglages suivants.

**1. Affectez le nom du réseau Wi-Fi souhaité (également appelé un « SSID ») au point d'accès Wi-Fi.**

- **2. Sélectionnez un protocole de sécurité sans fil (WPA2, etc.) et définissez un mot de passe pour le point d'accès Wi-Fi.**
- **3. Sélectionnez le mode sans fil (802.11n ou 802.11ac).**
- **4. Si vous utilisez le mode « 802.11n », sélectionnez la bande sans fil (2,4 GHz ou 5 GHz).**
- **5. Si votre point d'accès Wi-Fi prend en charge « Auto Channel Selection » (Sélection automatique de canal), activez la sélection.**

Cela permet au point d'accès sans fil de sélectionner automatiquement le canal sans fil impliquant le moins d'interférences possible.

Nous vous conseillons de sélectionner un réseau 802.11n ou 802.11ac à 5 GHz car ceux-ci autorisent une communication plus rapide entre le périphérique intelligent et le point d'accès Wi-Fi. En outre, l'utilisation d'antennes externes avec votre point d'accès Wi-Fi (si compatible) vous permet d'effectuer des connexions sans fil au point d'accès de manière plus fiable.

# **Préparatifs**

### <span id="page-4-0"></span>**Réglages réseau de la console de mixage**

**1. Connectez le port réseau de la console au point d'accès Wi-Fi à l'aide d'un câble de type CAT5.** Les points d'accès plus anciens qui ne prennent pas en charge AUTO-MDI/MDI-X exigent que vous connectiez la console à l'aide d'un câble croisé. S'agissant des points d'accès compatibles avec AUTO-MDI/MDI-X (la plupart le sont aujourd'hui), vous pouvez utiliser un câble droit ou croisé.

### **2. Assurez-vous qu'un câble Ethernet est connecté au port LAN de votre périphérique Wi-Fi.**

(Ne connectez pas le câble Ethernet au port WAN)

### **Réglages Wi-Fi sur votre périphérique intelligent**

Configurez les réglages du périphérique intelligent à l'aide du protocole DHCP ou d'une adresse IP statique.

- **1. Appuyez sur l'icône [Settings] dans l'écran Home (Accueil).**
- **2. Sélectionnez [Wi-Fi].**

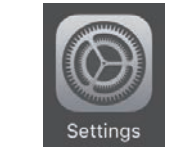

4:33 PM

Settings

00268710F285

 $0n$ )

 $Off$   $>$ 

 $\mathcal{P}_{\mathcal{M}}$ 

Carrier<sup>®</sup>

 $\Rightarrow$  Wi-Fi

 $\left| \mathbf{R} \right|$  Bluetooth

Cellular Personal Hotspot

Notifications

Control Center

Ρ

Airplane Mode

<span id="page-4-1"></span>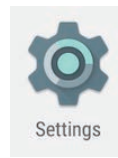

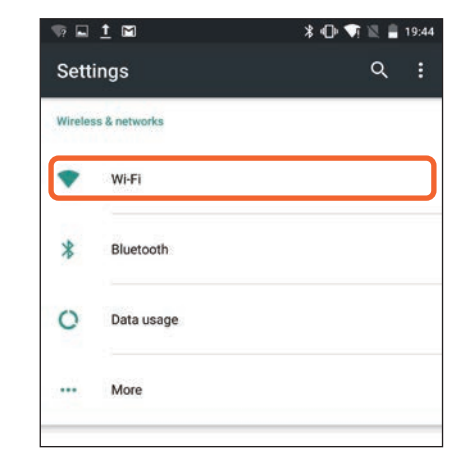

- **3. Appuyez sur le point d'accès Wi-Fi auquel vous souhaitez vous connecter dans la liste des points d'accès Wi-Fi disponibles.**
- **4. Entrez le mot de passe si vous êtes invité à le faire.**
- **5. Pour les utilisateurs iOS, appuyez sur la touche [Information] correspondant au point d'accès Wi-Fi. Pour les utilisateurs d'Android, appuyez sur la touche [Advanced options] (Options avancées) dans l'écran de saisie du mot de passe.**

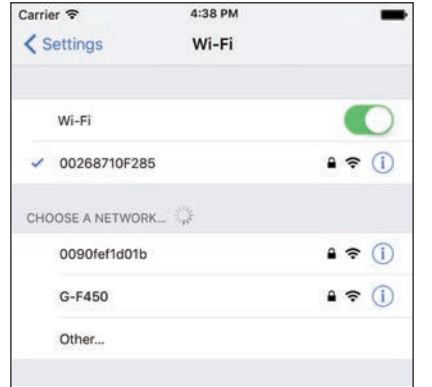

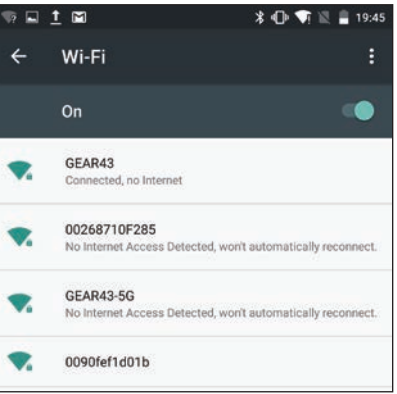

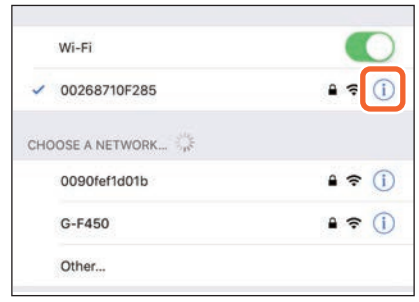

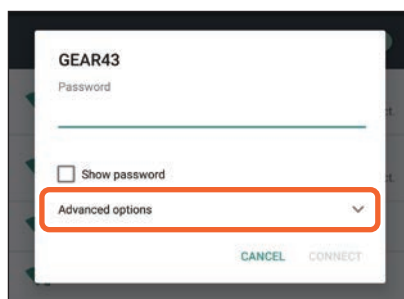

### **6. Sélectionnez [DHCP] ou [Static] (Adresse IP statique).**

Configurez les réglages suivants en cas de sélection de Static.

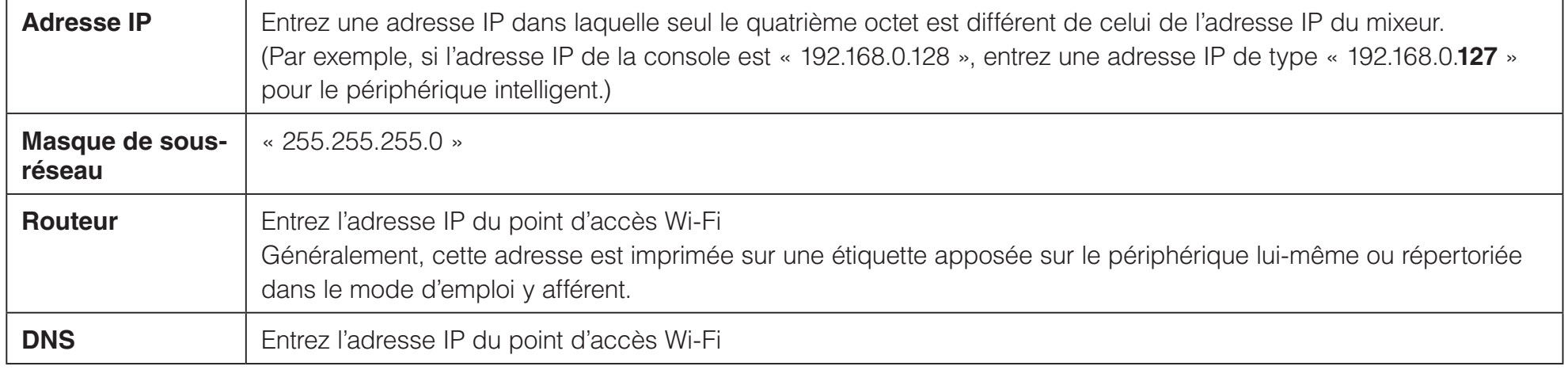

### **NOTE**

- • Vous pouvez vérifier l'adresse IP statique définie sur la console de mixage en consultant l'écran SETUP (Configuration) ou NETWORK (Réseau) de la console.
- • Pour une console de série CL/QL, vous ne pouvez définir que l'adresse IP statique. Si vous sélectionnez le protocole DHCP pour la connexion au Wi-Fi, définissez la plage d'adresses IP assignée par le serveur DHCP ou le point d'accès Wi-Fi, de telle sorte que l'adresse IP définie pour la série CL/QL soit incluse dans le même sous-réseau. (Par exemple, si l'adresse IP de la série CL/QL est spécifiée sur 192.168.0.128, définissez la plage de DHCP sur une valeur comprise entre 192.168.0.2 et 192.168.0.127.)
- • L'adresse IP statique de chaque périphérique connecté doit correspondre à une adresse IP unique.

### **7. Appuyez sur la touche Home (Accueil) pour fermer le menu [Settings].**

### **NOTE**

- • Assurez-vous que le sous-réseau de l'adresse IP est le même que celui de la console.
- Si les réglages DHCP ne sont pas pris en compte après l'étape 5 ci-dessus, vérifiez les réglages du serveur DHCP utilisé. Vous pouvez également utiliser une adresse IP statique pour configurer les réglages OS.

# **Réglages de MonitorMix**

<span id="page-7-0"></span>Appuyez sur l'icône pour lancer MonitorMix.

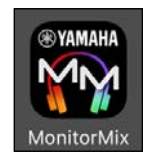

L'écran SELECT MIXER (Sélection de la console de mixage) apparaît. Cet écran vous permet de réaliser les opérations suivantes :

- Accéder au mode Offline Demo (Démonstration hors ligne) pour explorer les fonctionnalités de MonitorMix et de l'interface utilisateur.
- Sélectionner une console de mixage sur le réseau et démarrer MonitorMix.

### **Mode de démonstration hors ligne**

Appuyez sur [Offline Demo] (Démonstration hors ligne) dans l'écran SELECT MIXER afin de pouvoir utiliser les fonctionnalités de l'application même lorsque MonitorMix n'est pas relié à une console (hors ligne). L'indicateur de niveau ne s'affiche pas sous ce mode. Ce mode présuppose que vous êtes connecté à une console TF5 AUX9/10. En outre, bien que vous soyez en mesure de modifier des groupes ([page 16](#page-15-1)), les groupes modifiés ne seront pas enregistrés.

### **Sélection d'une console et lancement des opérations**

Sélectionnez une console de mixage dans l'écran SELECT MIXER (Sélection de la console de mixage), puis appuyez sur [Connect] (Connexion).

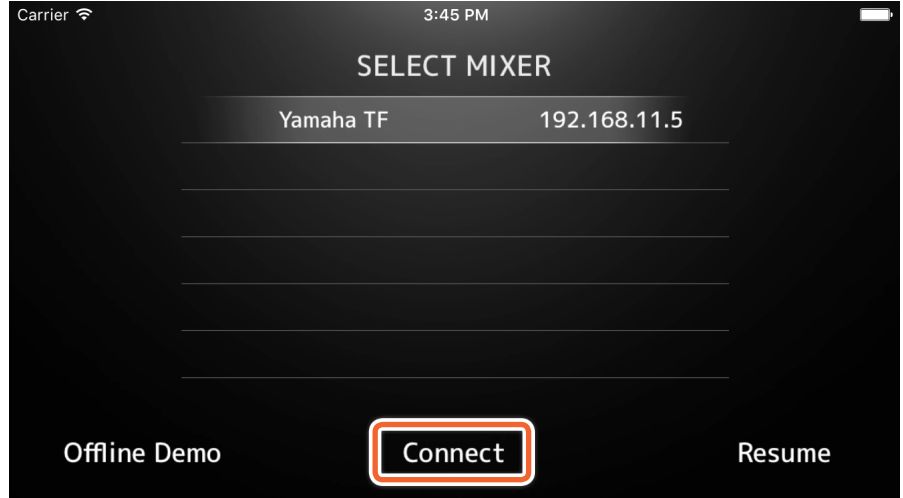

<span id="page-8-0"></span>Si le nombre d'unités MonitorMix connectées à une console de mixage dépasse déjà le maximum autorisé (10), une marque de bloc apparaîtra à gauche de l'adresse IP. Si vous avez sélectionné une console signalée d'une marque de bloc et que vous avez ensuite appuyé sur la touche [Connect], vous verrez apparaître un message d'erreur vous indiquant que la connexion a été refusée.

Lorsque MonitorMix a terminé d'importer les informations relatives au bus à partir de la console, l'écran SELECT AUX (Sélection de AUX) (série TF) ou l'écran SELECT MIX/MATRIX (Sélection de MIX/MATRIX) (série CL/QL) apparaît.

Sélectionnez le bus utilisé pour votre propre mixage de contrôle dans la liste fournie.

Appuyez sur [Done] pour lancer la synchronisation des données. Appuyez sur [Cancel] (Annuler) afin de retourner à l'écran SELECT MIXER.

L'écran FADER apparaît lorsque la synchronisation des données est terminée, ce qui conclut le processus de préparation de MonitorMix.

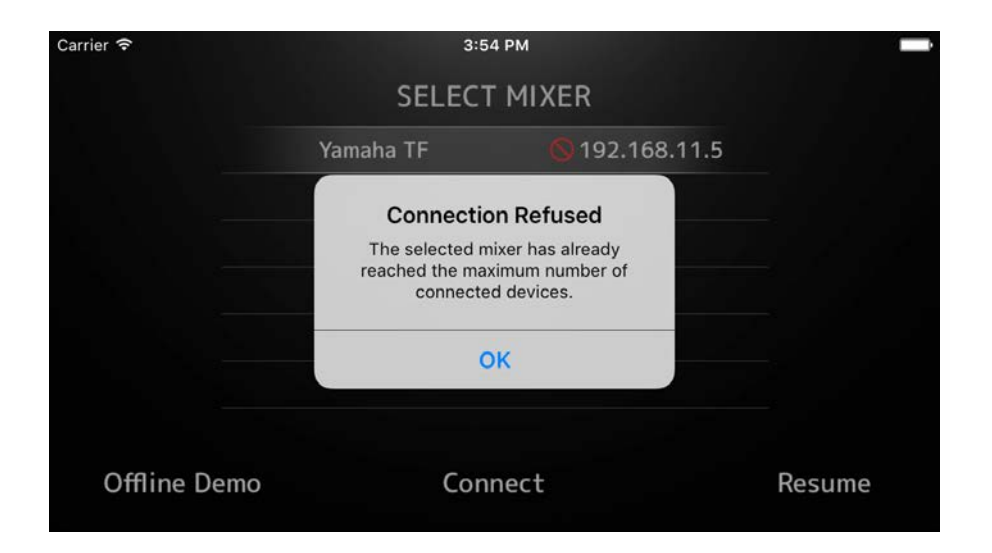

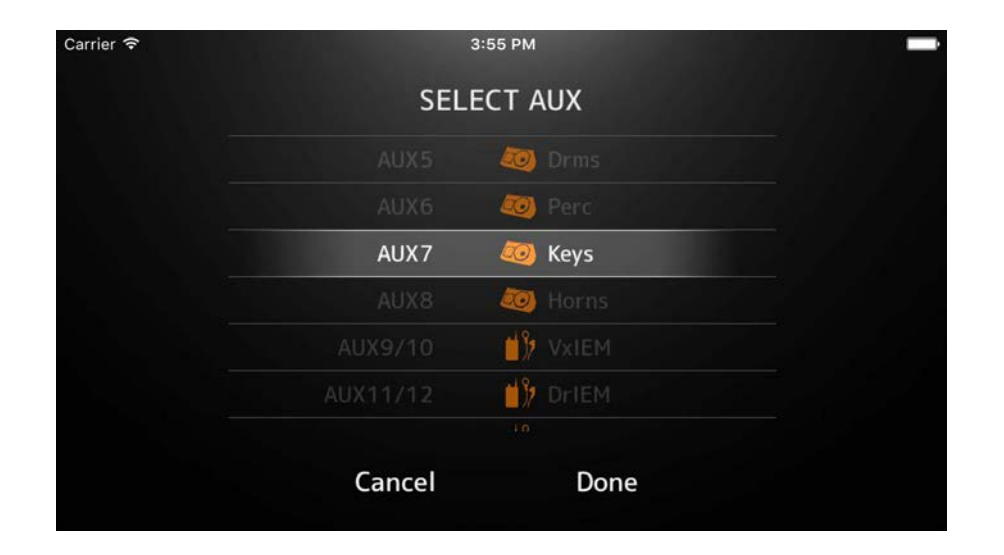

### <span id="page-9-0"></span>**Configuration et utilisation des codes PIN**

Vous pouvez configurer un code PIN (Code du numéro d'identification personnelle) sur une console de mixage afin d'éviter toute utilisation accidentelle de mixages de contrôle d'autres interprètes.

### **Réglages PIN**

Le réglage et la modification des codes PIN sont effectuées à l'avance sur la console.

Depuis l'écran SETUP, accédez à l'écran NETWORK des consoles de série TF et CL/QL, puis sélectionnez « PIN for MonitorMix » (Code PIN pour MonitorMix) afin de définir les codes PIN.

L'écran PIN Authentication (Authentification de code PIN) s'affiche lors de la sélection d'un mixeur avec des réglages PIN sur l'écran SELECT **MIXER** 

L'écran SELECT AUX s'affiche lorsque vous parvenez à saisir le numéro PIN correctement sur le mixeur. Un message d'erreur apparaît en cas de mauvaise insertion du code PIN.

Si un code PIN n'est pas défini pour la console de mixage, vous passerez directement à l'écran SELECT AUX sans que l'écran d'authentification PIN n'apparaisse.

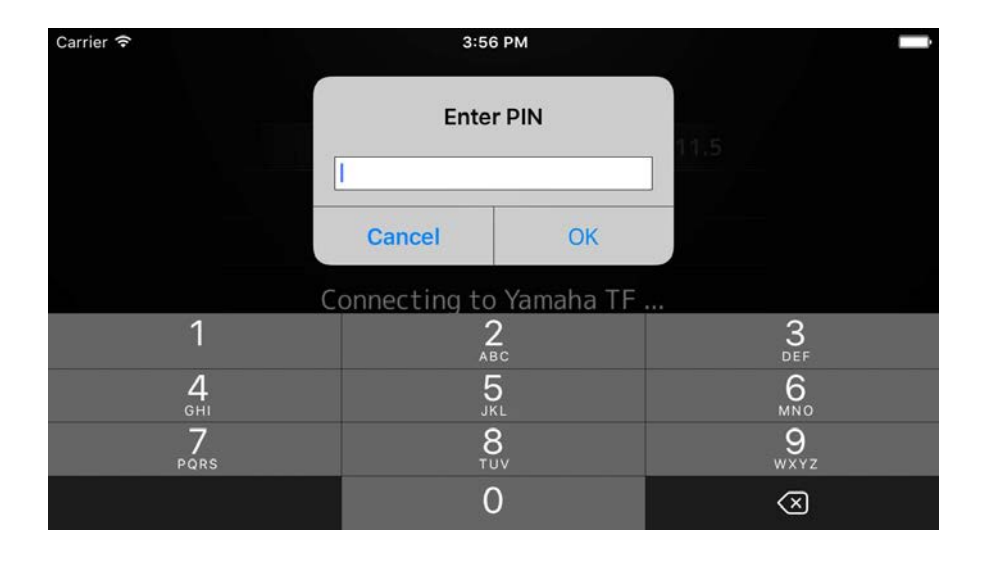

### **Utilisation du code PIN**

Des exemples d'utilisation du code PIN sont indiqués ci-dessous. Dans ces deux exemples, les interprètes ne sont pas notifiés du code PIN en cours d'utilisation.

### **Exemple 1. Lorsqu'un ingénieur du son apprête les périphériques intelligents qui seront utilisés par les interprètes**

L'ingénieur du son termine l'installation de MonitorMix sur les périphériques intelligents, configure les réglages Wi-Fi et ceux du code PIN, et sélectionne à l'avance le bus utilisé par les interprètes. Les interprètes réceptionnent un périphérique dispositif sur lequel l'application MonitorMix est en cours d'exécution, et commencent à ajuster les niveaux de mixage de contrôle. Si un interprète reçoit un périphérique intelligent sur lequel MonitorMix ne s'exécute pas, il pourra appuyer sur la touche [Resume] (Reprise) de l'écran SELECT MIXER afin de se connecter automatiquement à l'aide du code PIN et du bus précédemment définis.

### **Exemple 2. Lors de l'utilisation d'un périphérique intelligent affecté à un interprète**

Les ingénieurs du son connectent la console de mixage au point d'accès Wi-Fi et définissent le code PIN de la console à l'avance. Après le téléchargement et l'installation de MonitorMix sur leur périphérique intelligent, les interprètes remettent leur périphérique intelligent à l'ingénieur du son afin que celui-ci procède à sa connexion au Wi-Fi.

L'ingénieur du son lance MonitorMix, sélectionne la console et saisit son code PIN puis il sélectionne le bus utilisé par l'interprète.

Une fois qu'il a sélectionné le bus, l'ingénieur du son redonne le périphérique intelligent à l'interprète afin que celui-ci ajuste les niveaux du mixage de contrôle.

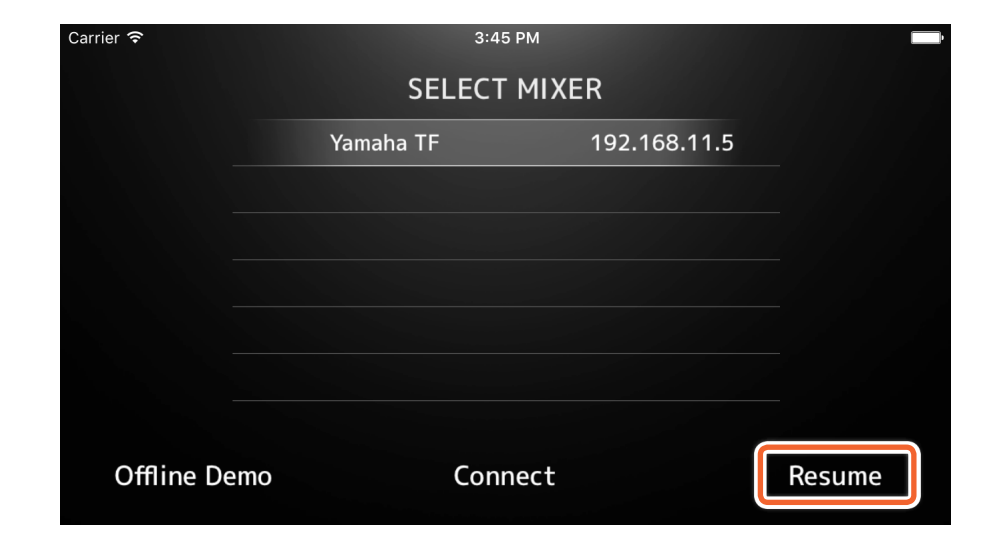

# **Zone affichées à l'écran**

### <span id="page-11-0"></span>**Barre d'outils**

Bascule entre les écrans et fournit des informations de la scène.

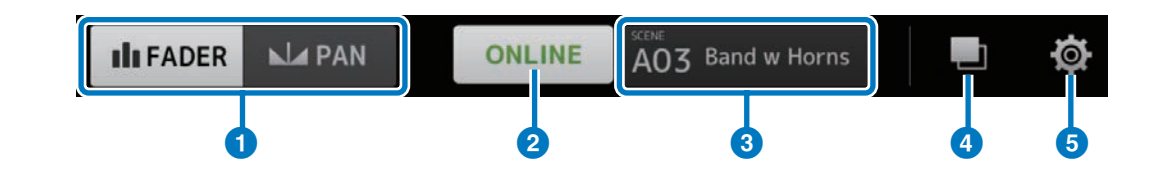

### 1 **Touche [FADER/PAN] (Fader/Pan)**

Navique entre les écrans FADER ([page 13](#page-12-1)) et PAN ([page 15](#page-14-1)) lorsque vous appuyez sur cette touche. Cette touche n'apparaît pas lorsque le bus de contrôle est en mode mono.

### 2 **Touche [ONLINE/OFFLINE] (En ligne/Hors ligne)**

Affiche l'état de la connexion avec la console.

Appuyez sur cette touche lorsqu'elle affiche la mention ONLINE, afin de confirmer si vous souhaitez ou non vous déconnecter du mixeur.

Appuyez sur « No » (Non) pour fermer ce message de confirmation sans déconnecter l'appareil. Appuyez sur « Yes » (Oui) pour procéder à la déconnexion et afficher l'écran SELECT MIXER.

Appuyez sur cette touche lorsqu'elle affiche OFFLINE afin d'ouvrir directement l'écran SELECT MIXER.

### **8** Affichage des informations relatives à SCENE

Affiche le numéro et le nom de SCENE. L'affichage sera réactualisé dès qu'un rappel de scène est exécuté sur la console.

### 4 **Touche [GROUP] (Groupe)**

Appuyez pour afficher l'écran PERSONAL GROUP & ORDER (Groupe et ordre personnel) ([page 16](#page-15-1)).

### 5 **Touche [SETTINGS]**

Appuyez pour afficher l'écran SETTINGS ([page 19](#page-18-1)).

# <span id="page-12-1"></span><span id="page-12-0"></span>**Écran FADER**

Règle les niveaux d'envoi depuis chaque canal d'entrée vers le bus de contrôle qui lui est propre.

### 1 **Fader de canal**

Ajuste les niveaux d'envoi à partir de chaque canal d'entrée. Le fader de canal peut être utilisé indépendamment du positionnement déterminé par l'amplitude du mouvement du fader. Lorsque vous faites glisser le fader, essayez de dépasser la plage des valeurs de fader du canal en cours d'utilisation et faites glisser vers le haut et vers le bas pour procéder aux ajustements plus fins.

### **NOTE**

Les niveaux d'envoi ne peuvent pas être modifiés lorsque le bus de moniteur est réglé sur FIXED.

### 2 **Affichage de l'information relative aux canaux et aux bus**

Affiche le numéro, le nom, la couleur et l'icône de chaque bus de canal et de contrôle. Appuyez sur cette icône et maintenez-la enfoncée pendant un certain temps pour activer et désactiver les canaux et les bus. Lorsque l'affichage est désactivé, les icônes sont grisées.

Les icônes de groupe apparaissent en concomitance avec les canaux maîtres de groupe créés lors du groupage de canaux. Appuyez sur cette touche pour afficher ou masquer des canaux de groupe. Les réglages de regroupement sont configurés sur l'écan PERSONAL GROUP & ORDER ([page 16](#page-15-1)).

### 3 **Fadeur de bus**

Ajuste les niveaux de sortie pour l'ensemble du bus de contrôle dont vous disposez. Le fader de canal peut être utilisé indépendamment du positionnement déterminé par l'amplitude du mouvement du fader. Lorsque vous faites glisser, essayez de dépasser la plage des valeurs de fader de canal en cours d'utilisation et faites glisser vers le haut et vers le bas pour procéder aux ajustements plus fins. Deux indicateurs de niveau s'affichent lorsque vous utilisez un bus stéréo (L/R) ; un seul indicateur apparaîtra si vous utilisez un bus mono. Les positions de l'indicateur sont fixées sur post ON (juste après la touche ON de la console).

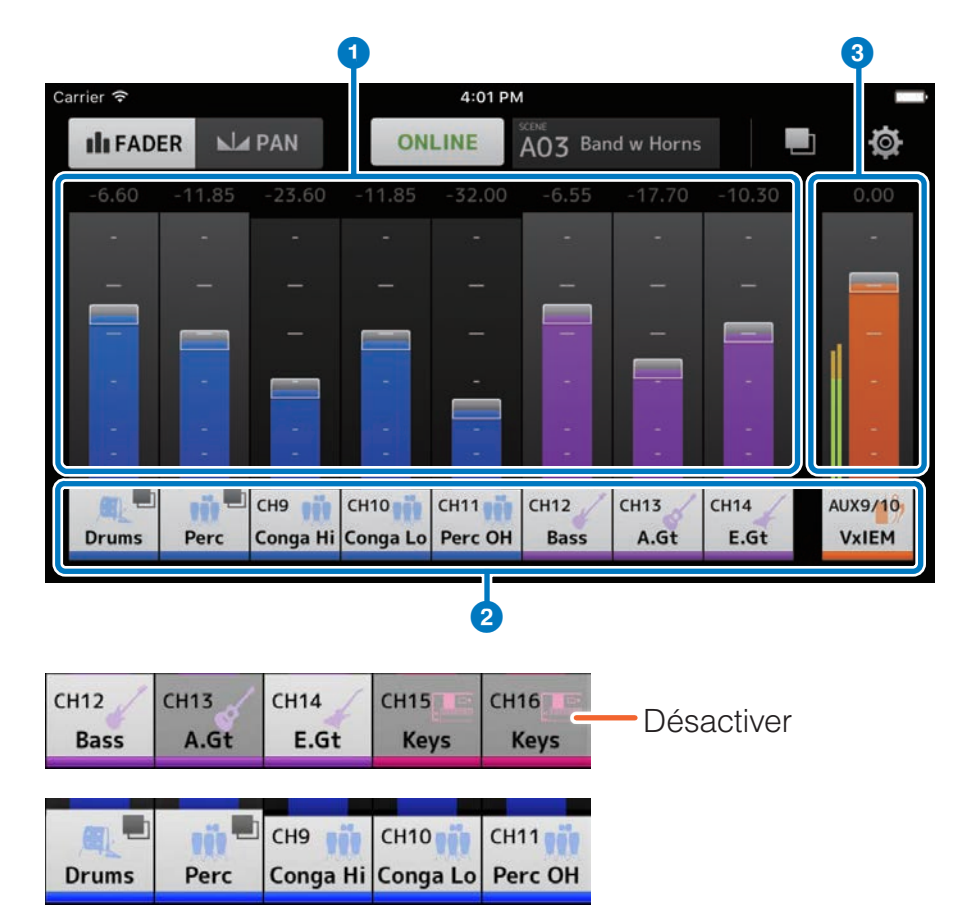

### <span id="page-13-0"></span>**Utilisation de canaux groupés**

Les canaux groupés sont stockés sur le canal maître de groupe< Appuyez sur l'icône de groupe pour afficher ou masquer les canaux de groupe. Après l'équilibrage des niveaux de chaque canal individuel, réglez les niveaux de l'ensemble du groupe sur le canal maître de groupe. Le canal maître de groupe vous permet de contrôler les niveaux de tous les canaux groupés tout en maintenant la même balance de niveau relative entre les différents canaux.

Le regroupement des canaux est configuré sur l'écran PERSONAL GROUP & ORDER ([page 16](#page-15-1)).

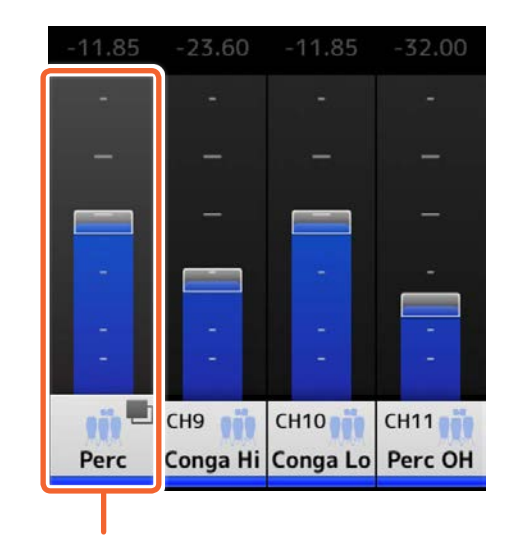

Canal maître de groupe

# <span id="page-14-1"></span><span id="page-14-0"></span>**Écran PAN**

Configure le balayage panoramique et la balance de chaque canal d'entrée sur son propre bus de contrôle.

L'écran PAN n'apparaît pas lorsque le bus est en mode mono.

### 1 **Barre de contrôle de PAN**

Faites glisser la plage de la barre vers le haut et vers le bas pour régler le balayage panoramique de chaque canal. Vous pouvez aussi appuyer à deux reprises sur cette zone pour régler le panoramique ou la balance sur la position centrale.

La barre orange affiche la position de panoramique. La ligne verte affiche la position centrale.

Le fonctionnement du canal stéréo varie en cas de basculement entre les modes PAN et BALANCE sur la console.

En mode PAN, vous réglez le panoramique des canaux gauche et droit de manière indépendante.

En mode BALANCE, les positions de panoramique des canaux gauche et droit sont toujours liées.

### **NOTE**

- Si la fonction Pan Link (Liaison de panoramique) est activée sur votre bus de contrôle, vous serez en mesure d'afficher l'écran PAN mais vous ne pourrez pas régler le panoramique. Pour la série TF, vous réglez le panoramique du canal STIN/ FXRTN même si la fonction Pan Link est activée.
- • La barre de contrôle de PAN n'apparaîtra pas si votre bus de contrôle est en mode stéréo et la valeur de BUS TYPE (Type de bus) est FIXED (Fixe).

### 2 **Barre de balance de bus**

Ajuste les niveaux de balance gauche et droit pour l'ensemble du bus de contrôle.

La barre orange affiche la position de balance. La ligne verte affiche la position centrale.

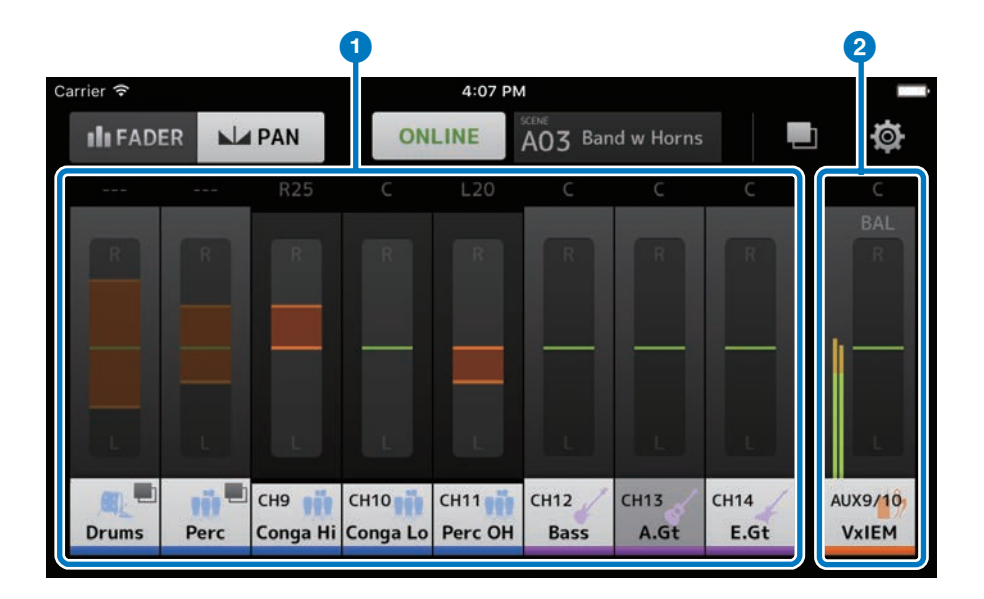

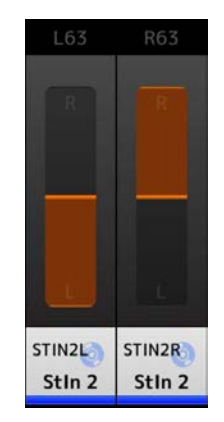

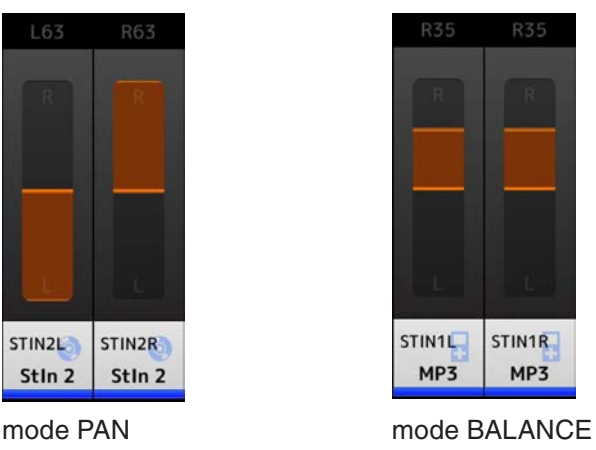

# <span id="page-15-1"></span><span id="page-15-0"></span>**Écran PERSONAL GROUP & ORDER**

Modifie les canaux d'un groupe et trie l'ordre de chaque canal.

### 1 **Affichage des canaux**

Appuyez pour sélectionner un canal. Maintenez un canal pendant un certain temps et faites-le glisser pour modifier l'ordre d'affichage de canal ou ajoutez-le à un ensemble de canaux déjà groupés. Balayez vers la gauche ou la droite pour faire défiler les canaux affichés.

### 2 **Touche [Group] (Groupe)**

Procède au regroupement des canaux sélectionnés. Appuyez pour afficher l'écran GROUP NAME, où vous pouvez modifier les informations relatives au canal maître de groupe.

Le canal maître de groupe vous permet de contrôler les niveaux de tous les canaux groupés tout en maintenant la même balance de niveau relative entre les différents canaux.

## 3 **Touche [Ungroup] (Dégrouper)**

### Retire un canal d'un groupe.

Sélectionnez un canal maître de groupe et appuyez sur cette touche pour supprimer tous les canaux du groupe.

En appuyant sur cette touche après avoir sélectionné des canaux individuels dans une vue agrandie du canal maître de groupe, vous supprimez uniquement les canaux sélectionnés.

### 4 **Touche [Edit] (Modifier)**

En appuyant sur cette touche lorsque le canal maître de groupe est sélectionné, l'écran GROUP NAME s'affiche, qui vous permet de modifier les informations relatives au canal maître de groupe.

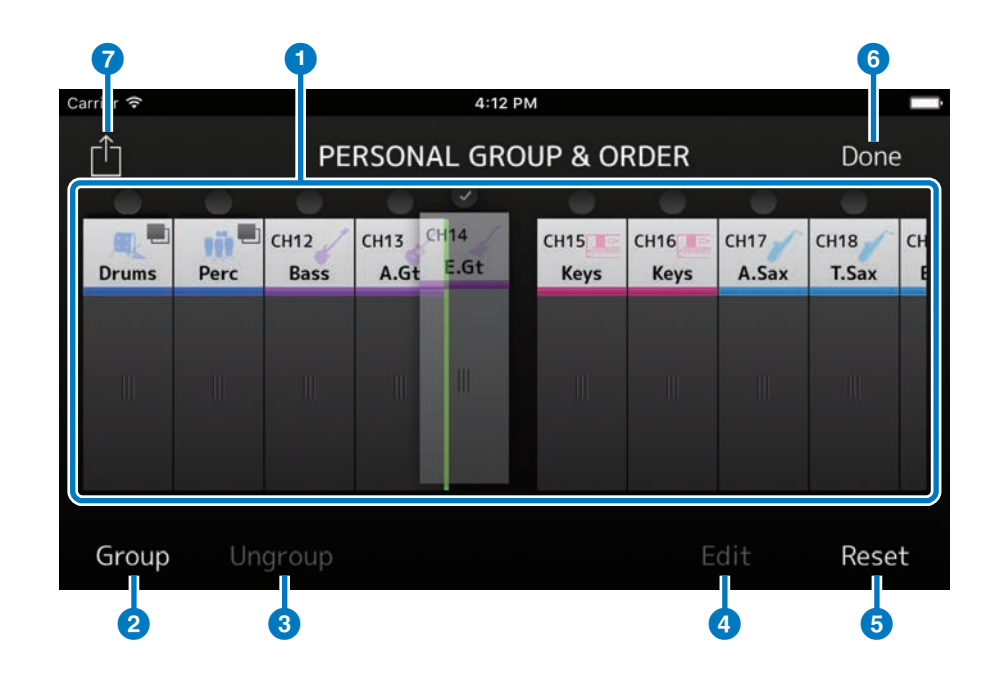

### 5 **Touche [Reset] (Réinitialisation)**

Supprime tous les réglages de nom, de couleur et d'icône d'un groupe donné, et réinitialise l'ordre de tri de canal sur sa valeur par défaut.

### 6 **Touche [Done] (Terminé)**

Ferme l'écran PERSONAL GROUP & ORDER et affiche l'écran FADER.

### 7 **Touche [Share] (Partage)**

Les réglages configurés dans l'écan PERSONAL GROUP & ORDER s'appliquent à d'autres périphériques intelligents sur lesquels l'application MonitorMix est installée.

Sélectionnez Mail, AirDrop (iOS) ou Bluetooth (Android) comme moyen de partage de ces réglages.

La sélection de Mail (Courrier) entraîne le lancement du logiciel de messagerie sur votre périphérique, afin d'envoyer le fichier de réglages en pièce jointe (extension de fichier .mgi).

### **NOTE**

Vous pouvez également partager les réglages via iTunes (iOS) et le partage de fichiers via USB (Android).

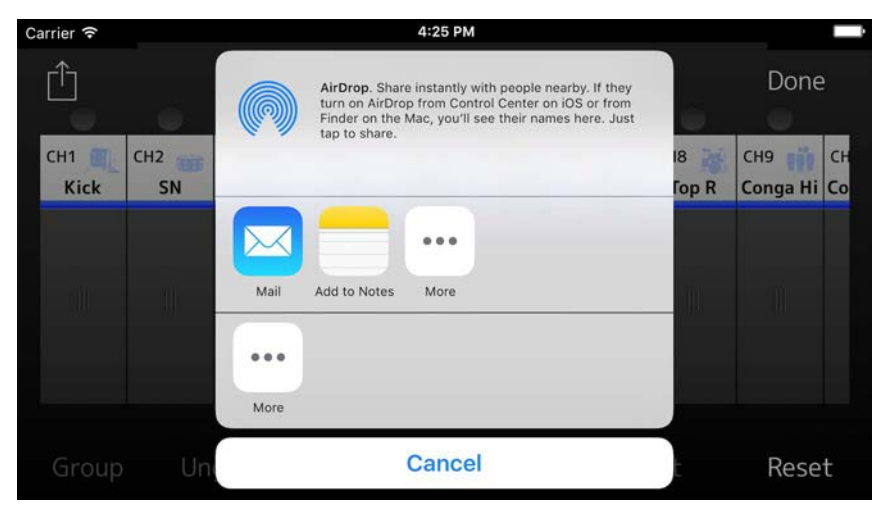

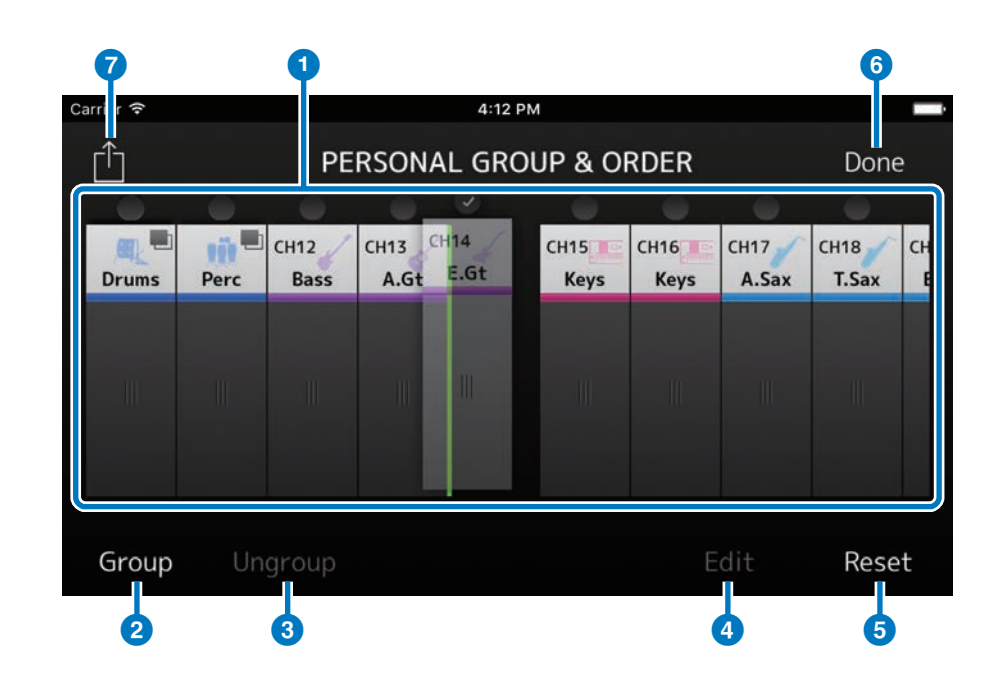

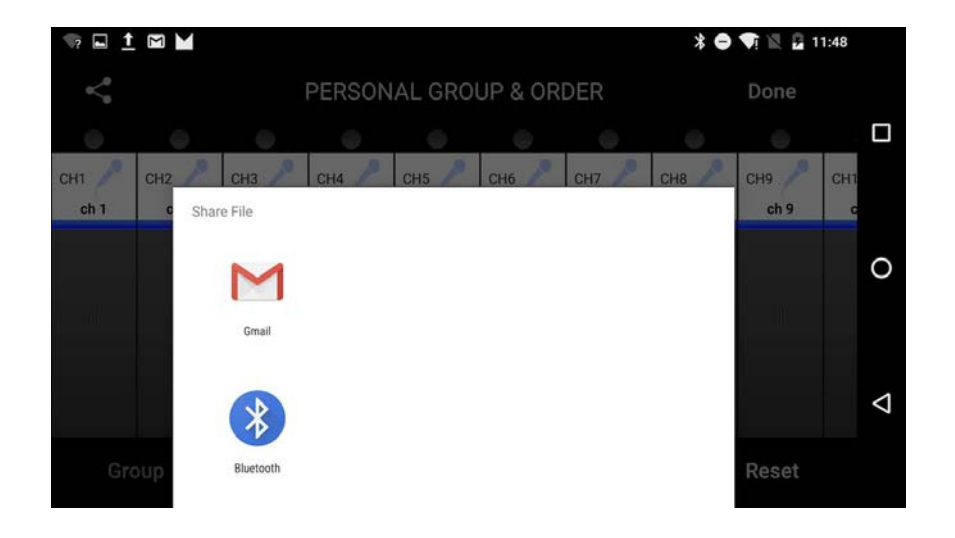

# <span id="page-17-0"></span>**Écran GROUP NAME (Nom de groupe)**

Permet de modifier les informations relatives au groupe. L'écran de saisie du nom de groupe apparaît dès que vous appuyez sur la touche [Group] ou [Edit].

Appuyez sur la touche des couleurs pour afficher l'écran utilisé pour sélectionner une couleur de canal de groupe.

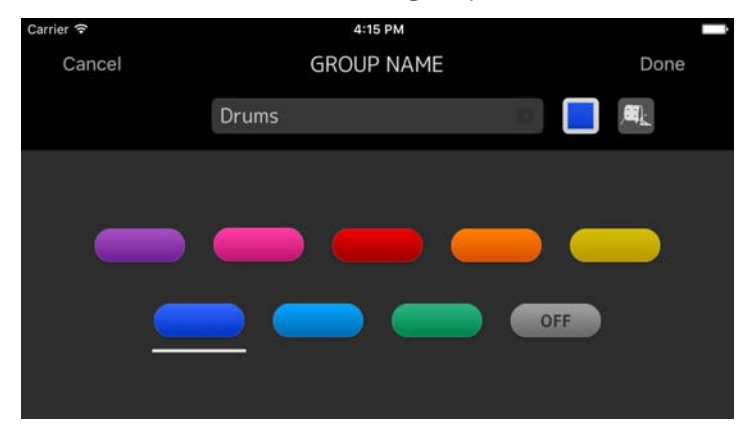

Appuyez sur la touche des icônes pour afficher l'écran utilisé pour sélectionner une icône de canal de groupe.

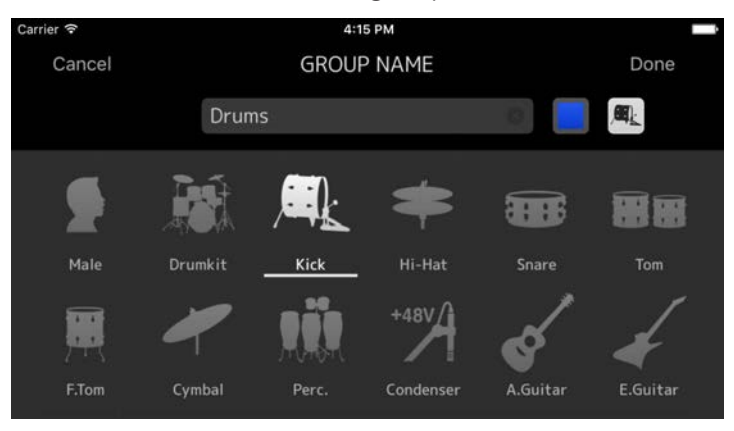

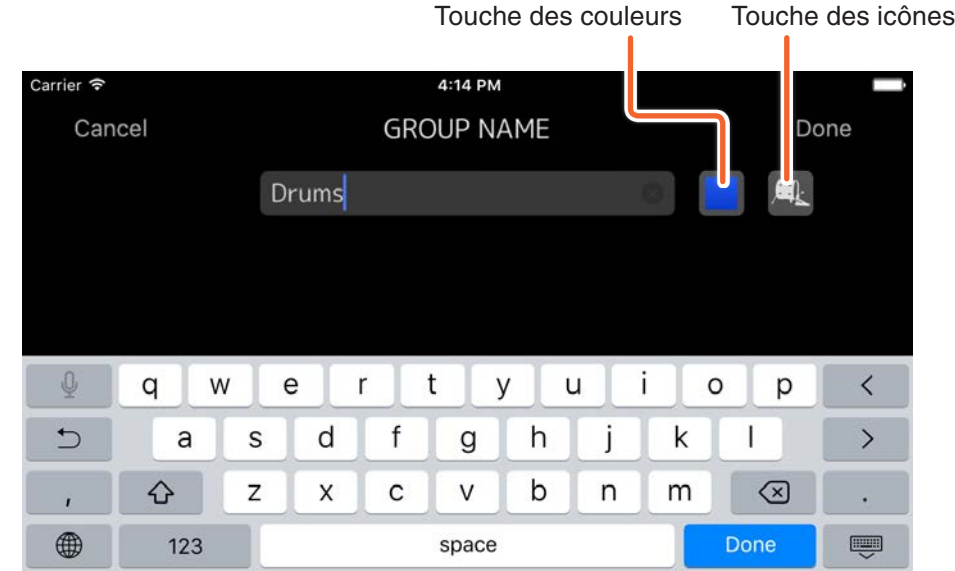

# <span id="page-18-1"></span><span id="page-18-0"></span>**Écran SETTINGS**

Permet de configurer les réglages de utilisateur et de consulter les informations relatives à la version.

Les réglages configurés sont stockés sur le périphérique sur lequel l'application MonitorMix est installée, et ils seront conservés même après la fermeture de MonitorMix.

### 1 **Fader Cap (Capuchon de fader)**

Affiche/Masque le commutateur de fader.

### 2 **Fader Sensitivity (Sensibilité du fader)**

Règle la sensibilité du fader lorsque vous le faites glisser. La valeur est réglée sur x0.5 par défaut (à mi-distance par rapport à l'amplitude du mouvement de vos doigts). Lorsqu'elle est spécifiée sur x0.1, la plage du fader évolue d'un dixième de la distance par rapport à l'amplitude du mouvement de vos doigts).

**Plage de réglage :** x0.1 à x0.5 (valeur par défaut) jusqu'à x1.0

### 3 **Number of faders (Nombre de faders)**

Détermine le nombre de faders qui s'affichent par page. **Plage de réglage :** 4 - 8 (Valeur par défaut)

### 4 **Channel Name text size**

### **(Taille des caractères du nom de canal)**

Règle la taille des caractères des noms de canal. **Plage de réglage :** Small (valeur par défaut), Medium, Large

### 5 **About (À propos)**

Affiche l'écran ABOUT (À propos).

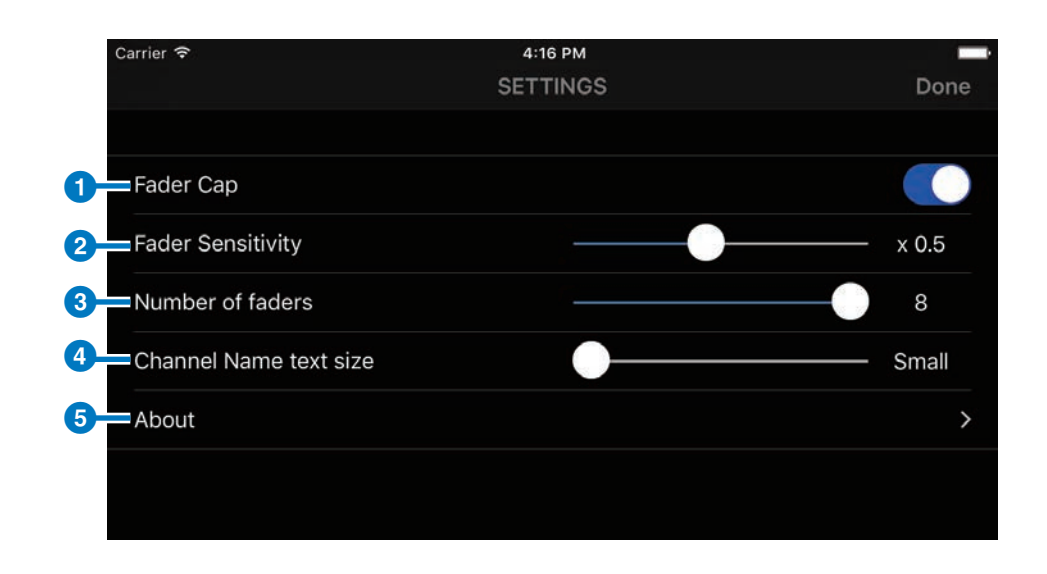

# <span id="page-19-0"></span>**Écran ABOUT**

Affiche les informations relatives à la version utilisée et à la licence de logiciel.

L'option de licence n'apparaîtra pas pour les versions n'utilisant pas un logiciel open source.

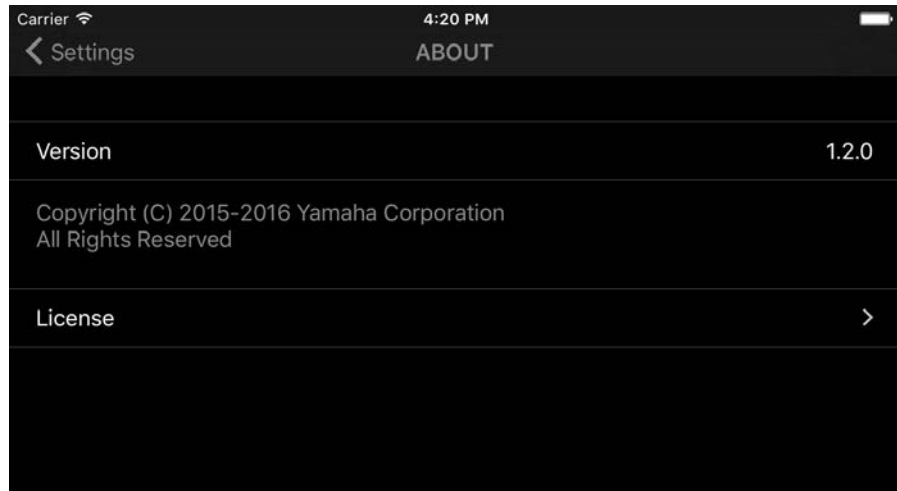

# **Résolution des problèmes**

### <span id="page-20-0"></span>**La console de mixage connectée n'apparaît pas sur l'écran SELECT MIXER**

• Reportez-vous à la section Préparatifs ([page 5](#page-4-1)), et vérifiez les réglages de mixage, les réglages Wi-Fi et les réglages de votre périphérique intelligent.

### **Je n'arrive pas à joindre le fichier de réglages sur l'écran PERSONAL GROUP & ORDER aux e-mails en sélectionnant Mail à l'aide de la touche [Share] lorsque j'utilise la version Android de l'application (OS 6.0 ou version ultérieure)**

• Vérifiez que les options Settings (Paramètres) > Apps (Applications) > Gmail > Permissions (Autorisations) > Storage (Stockage) sont en mode ON (Activé) sur votre périphérique Android.

> Manual Development Group © 2016 Yamaha Corporation Published 09/2016 MW-A0